คู่มือการใช้งานระบบ MTB NGS Analysis Platform สำหรับการแปลผลการดื้อยาและสายพันธุ์ของเชื้อวัณโรค 1. เมื่อเข้าสู่เว็บไซต์ https://mtb.nbt.or.th/ จะพบกับหน้าเว็บไซต์หลักของ National Biobank of Thailand : TB Web Service ดังรูปด้านล่าง

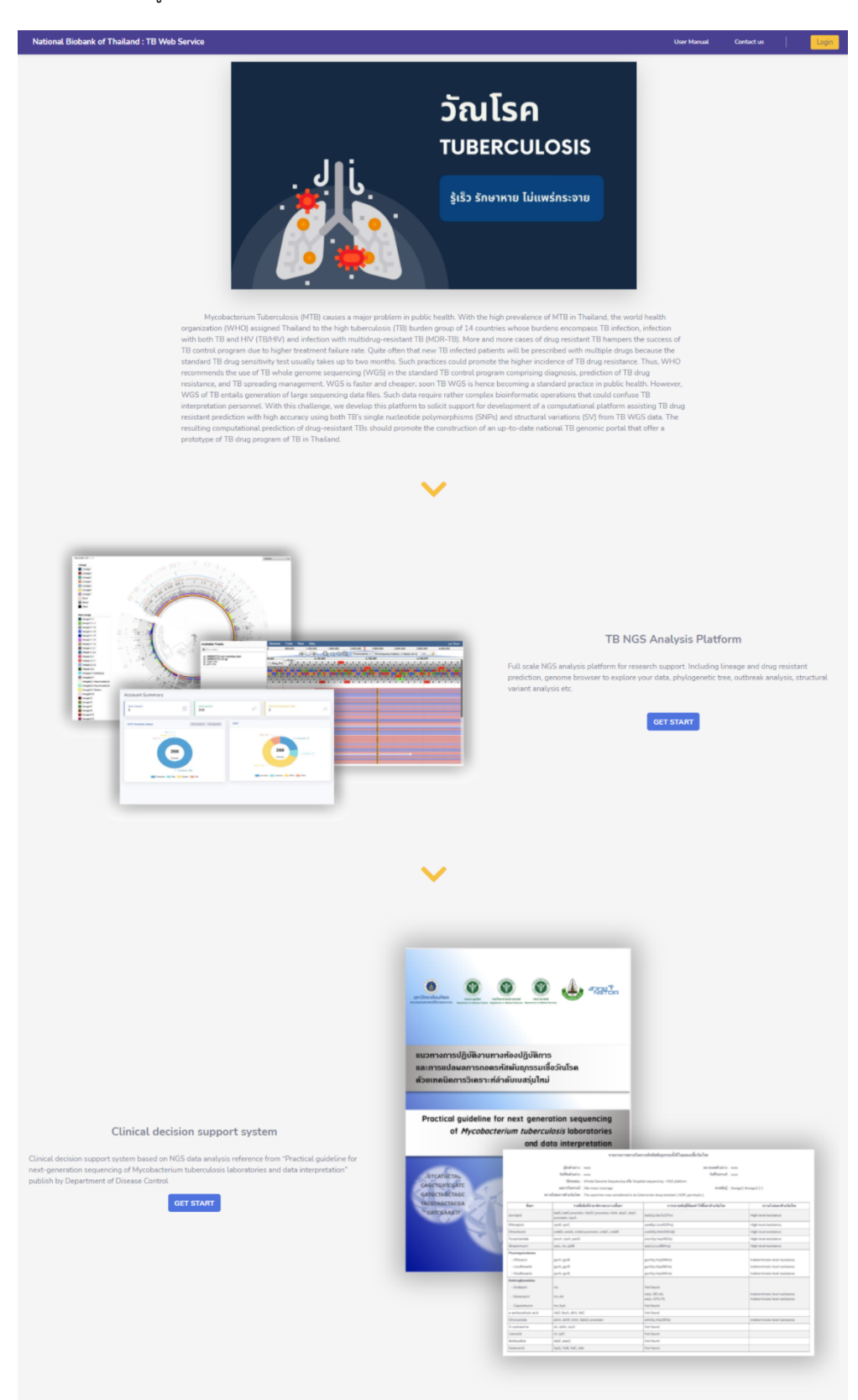

2. เพื่อเข้าใช้งานระบบ TB NGS Analysis Platform ให้เลื่อนมาที่หัวข้อ TB NGS Analysis Platform และกดปุ่ม GET START

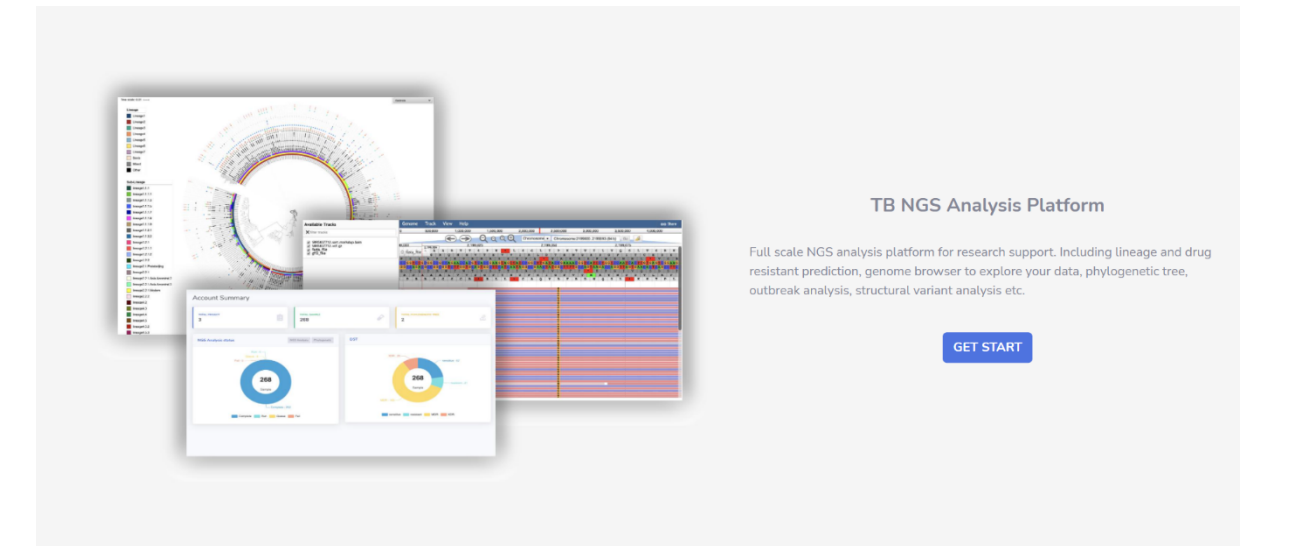

3. หลังจากกดปุ่ม GET START แล้ว ต้องทำการสมัครเข้าใช้งานเพื่อ log in ใช้งานระบบ TB NGS Analysis Platform กรอกข้อมูลตามที่ปรากฏและรออีเมลแจ้งยืนยันการอนุมัติ account

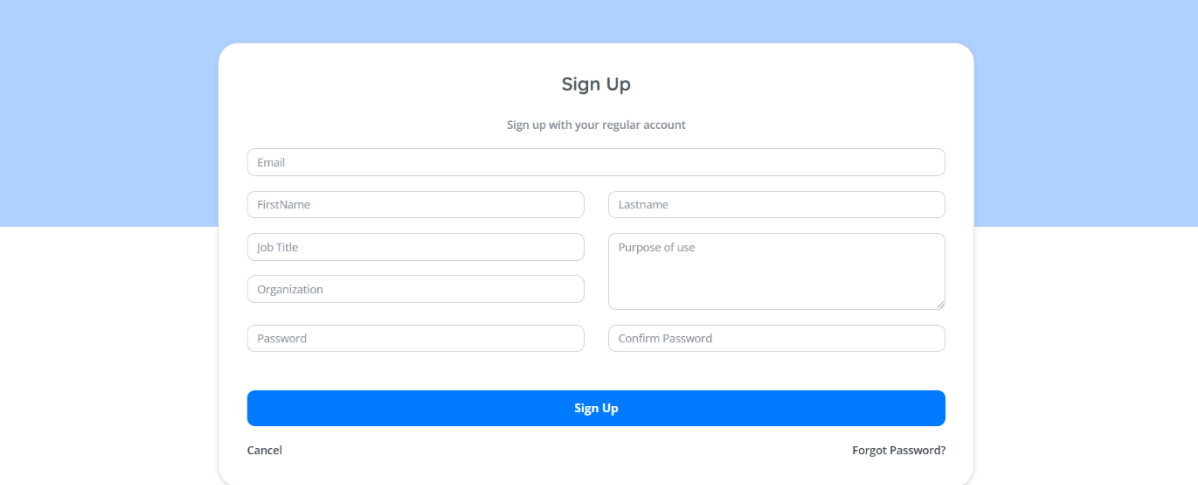

4. หลังจากได้รับ account แล้วให้กลับมา login ด้วย email และ password ที่ได้กรอกไปจากนั้น ระบบจะนำท่าน เข้าสู่หน้า Account Summary เป็นหน้าแรก ให้ท่านกดปุ่ม Dashboard เพื่อเริ่มต้นการใช้งาน

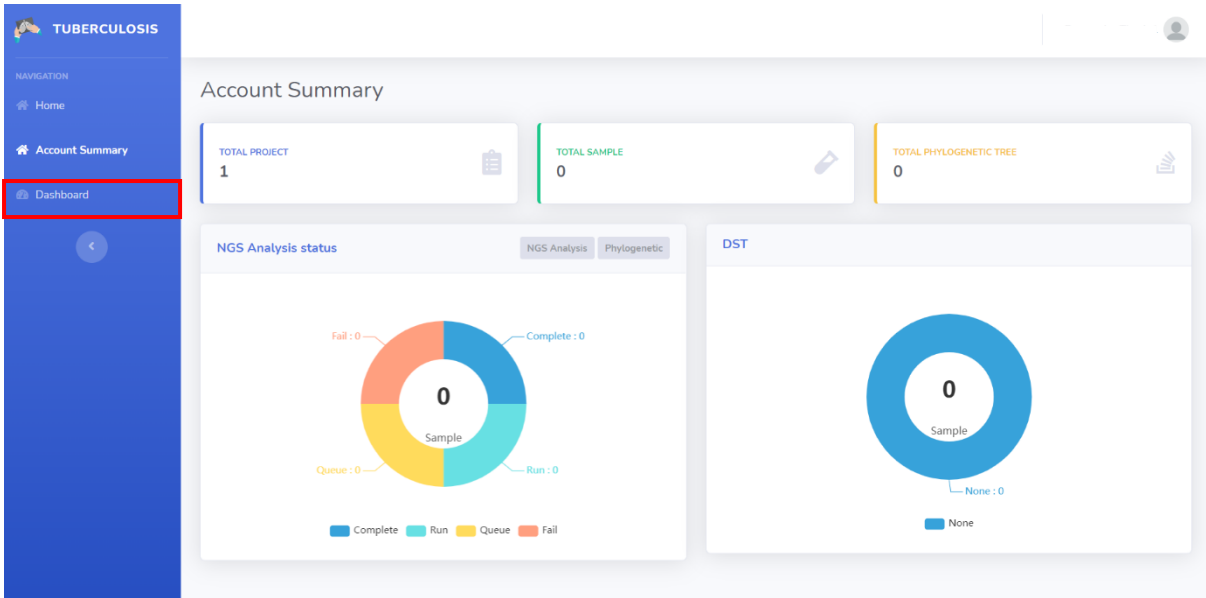

5. เมื่อกดปุ่ม Dashboard แล้ว ระบบจะนำท่านเข้าสู่หน้า All project และกด Create New Project

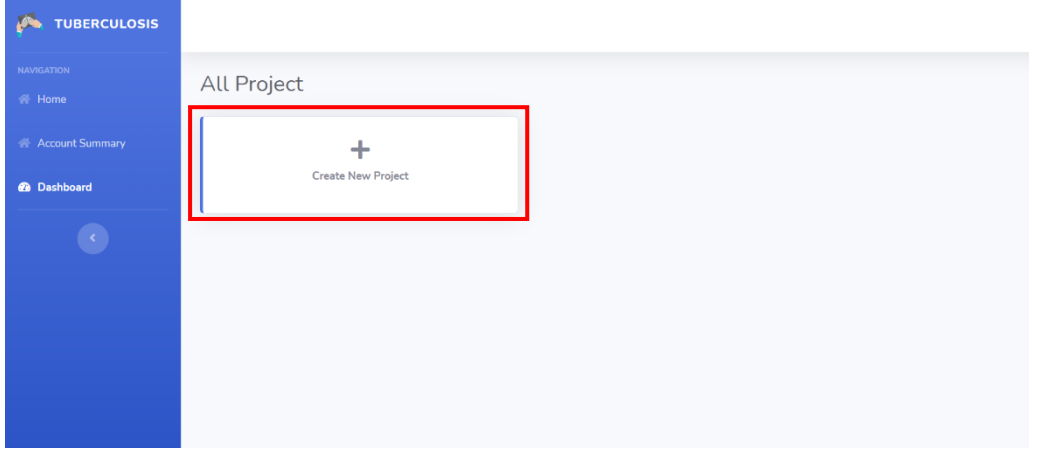

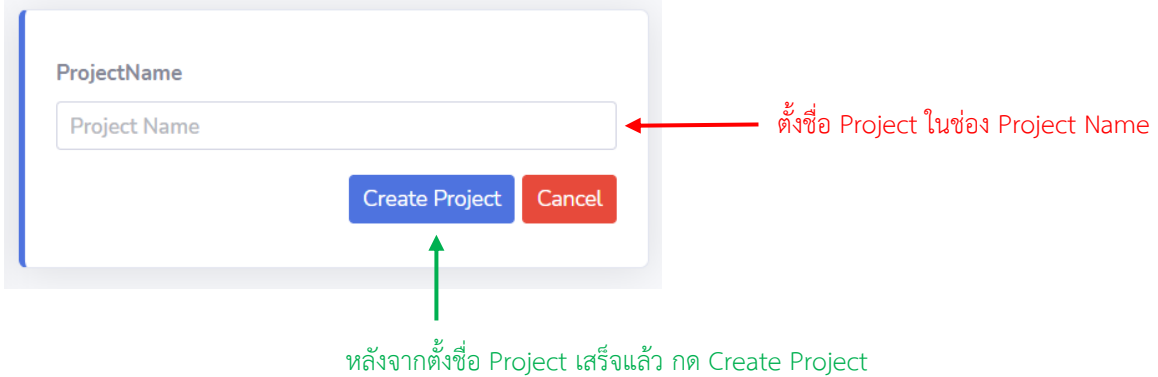

6. เมื่อกด Create Project ระบบจะนำเข้าสู่ Project ที่ท่านสร้าง โดยมีรายละเอียดดังนี้

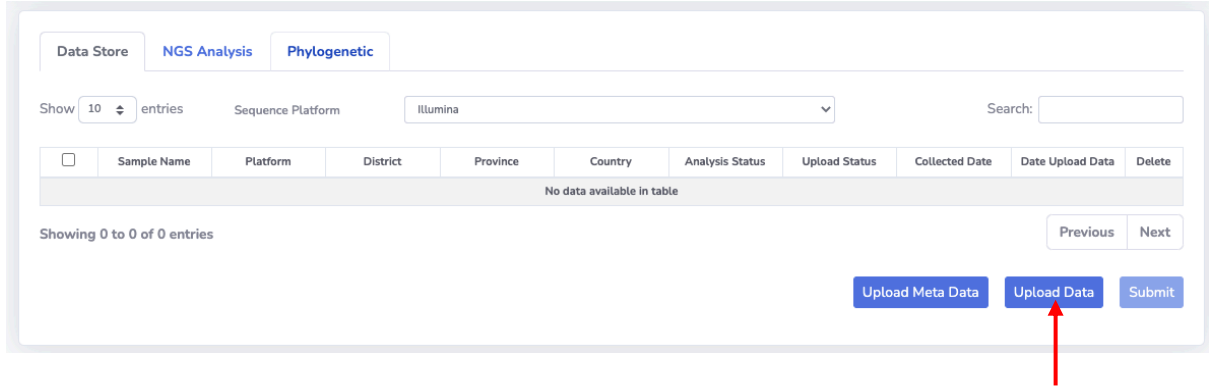

1.เลือก Upload Data

4. กดปุ่ม Submit เพื่ออัปโหลดข้อมูล

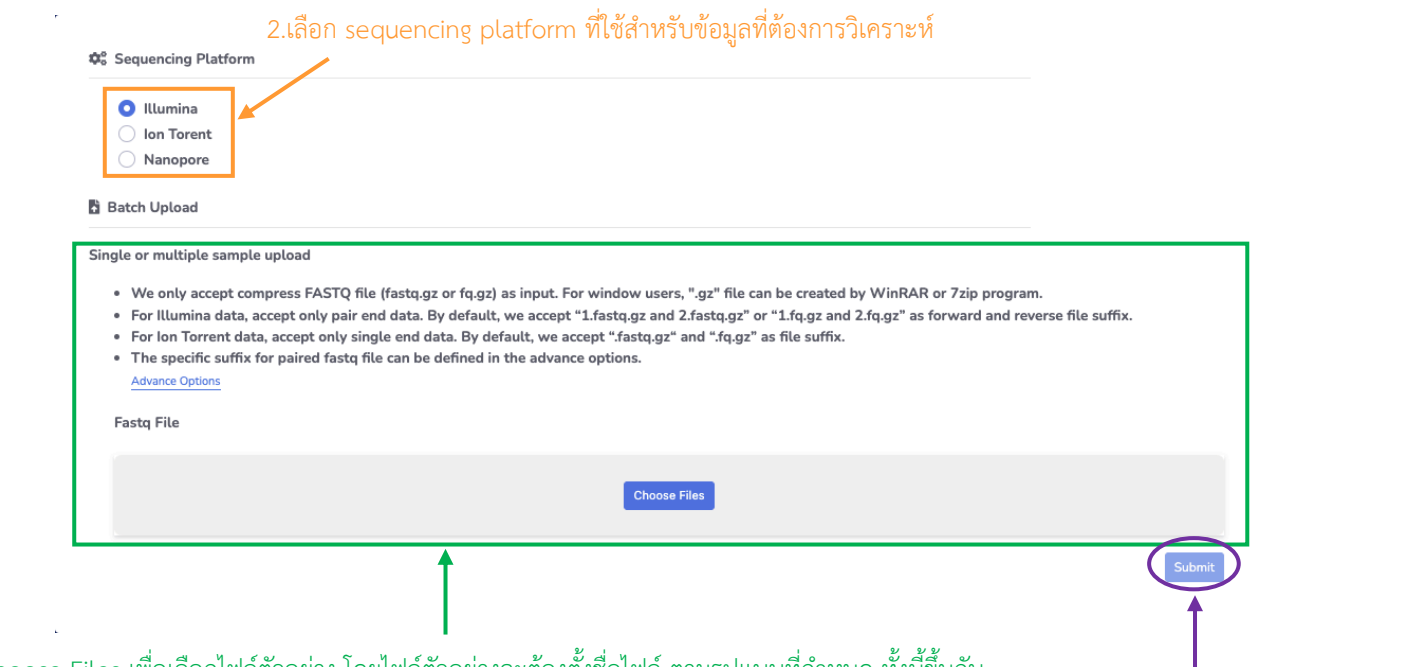

3.ผู้ใช้กด Choose Files เพื่อเลือกไฟล์ตัวอย่าง โดยไฟล์ตัวอย่างจะต้องตั้งชื่อไฟล์ ตามรูปแบบที่กำหนด ทั้งนี้ขึ้นกับ  $s$ equencing platform ที่ได้เลือกไว้ (สามารถเลือกได้หลายตัวอย่าง)

l,

 $I$ lllumina : เป็นไฟล์แบบคู่ต้องตั้งชื่อลงท้ายด้วย \_1.fastq.gz และ \_2.fastq.gz หรือ \_1.fq.gz และ \_2.fq.gz  $\,$ lon torrent : เป็นไฟล์แบบเดี่ยวต้องตั้งชื่อลงท้ายด้วย .fastq.gz หรือ .fq.gz  $\Delta$ Nanopore : เป็นไฟล์แบบเดี่ยวต้องตั้งชื่อลงท้ายด้วย .fastq.gz หรือ .fq.gz

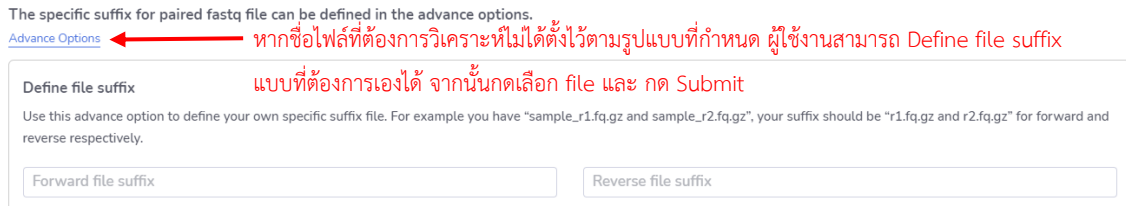

#### คอลัมน,ที่ 6

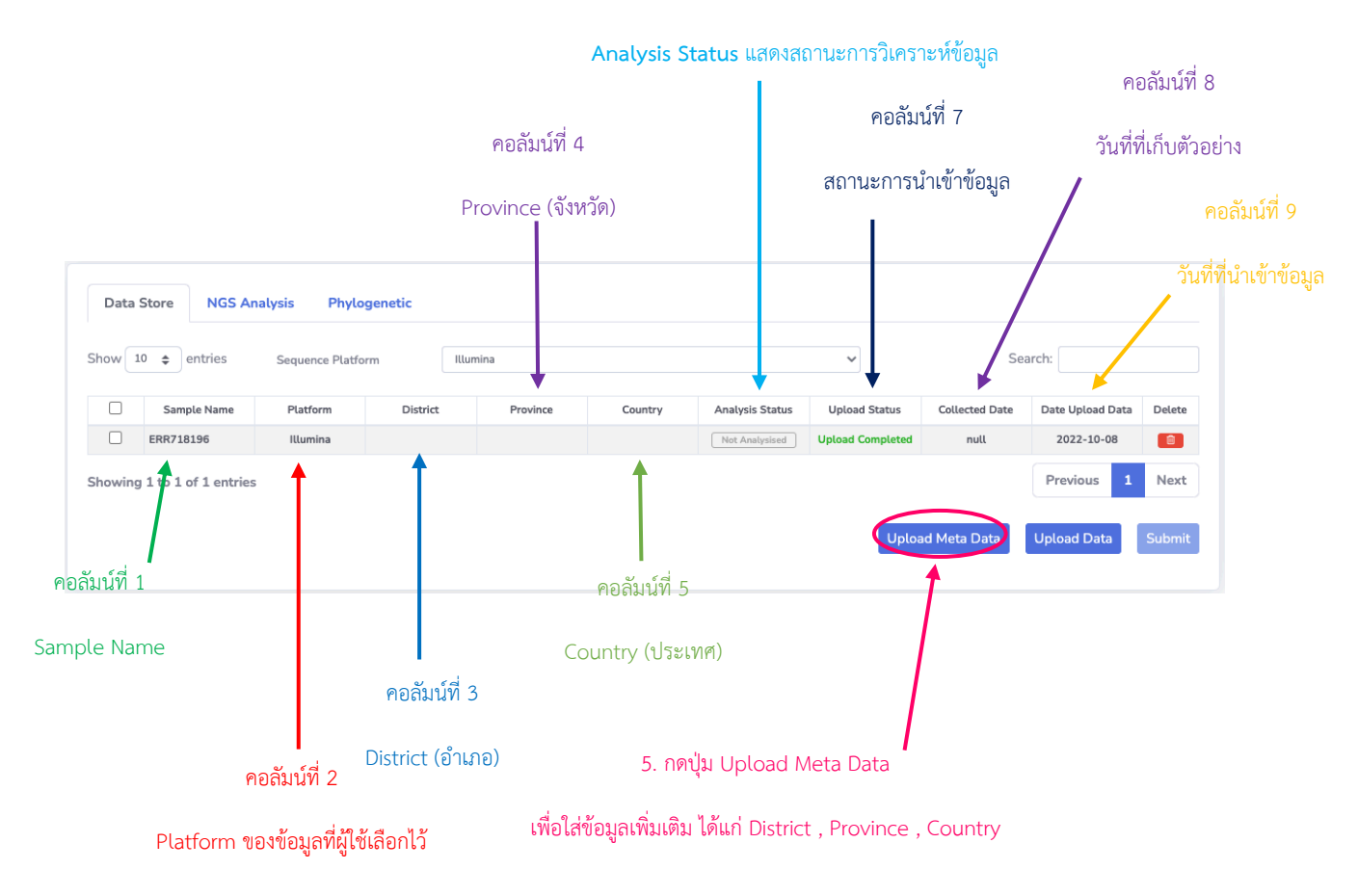

เมื่อกดปุ่ม Upload Meta Data ระบบจะแสดงหน้านี้ขึ้นมา โดยระบุว่ารับข้อมูลเป็น .csv และต้องใช้ template ตามที่กำหนด

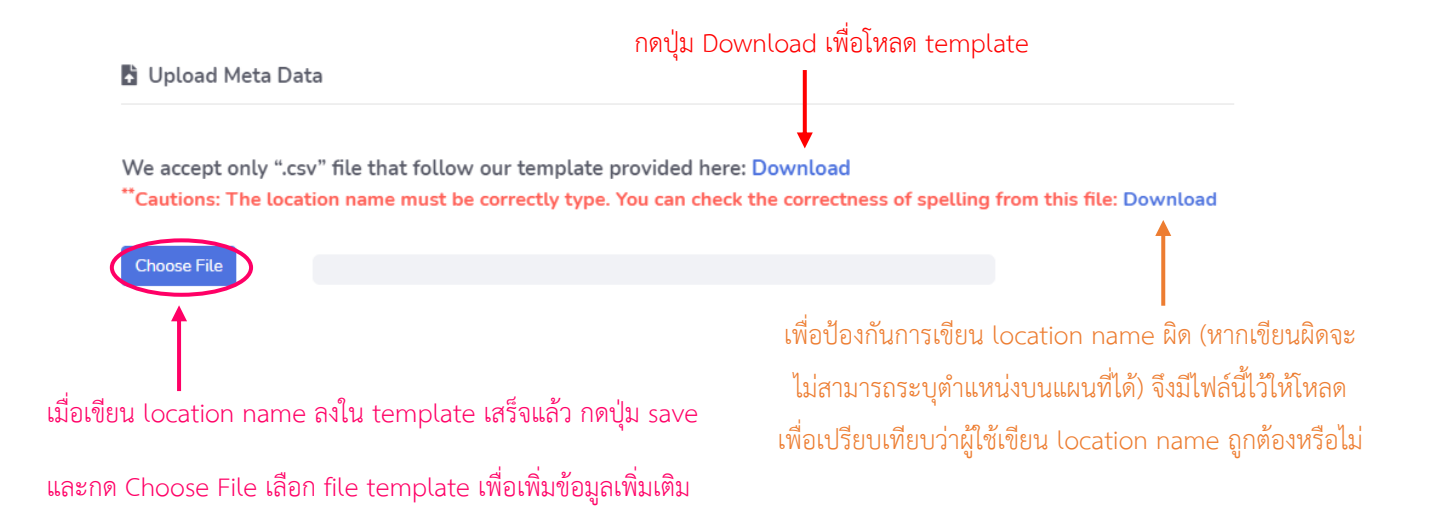

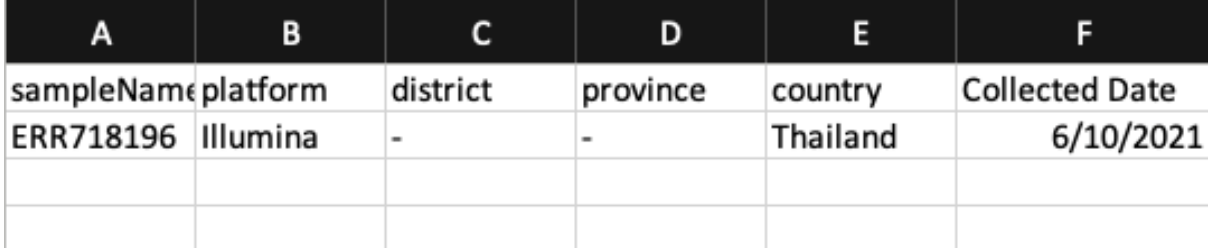

ตัวอย่าง template ที่ใช้ Upload Meta Data

ถ้าหากผู้ใช้งานไม่ทราบข้อมูล ให้ใส่เครื่องหมาย " - "

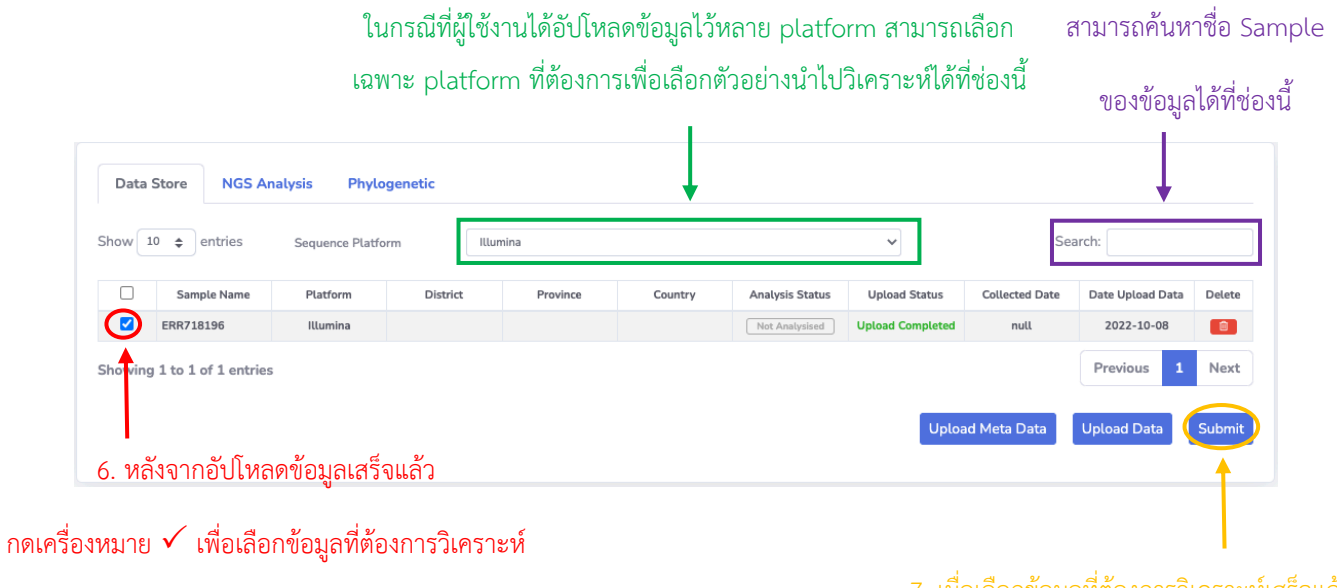

7. เมื่อเลือกข้อมูลที่ต้องการวิเคราะห์เสร็จแล้ว

กดปุ่ม Submit เพื่อเริ่มต้นการวิเคราะห์ข้อมูล

เมื่อกด Submit แล้ว ระบบจะนำเข้าสู่หน้าเตรียมการ Submit โดยมีรายละเอียดดังนี้

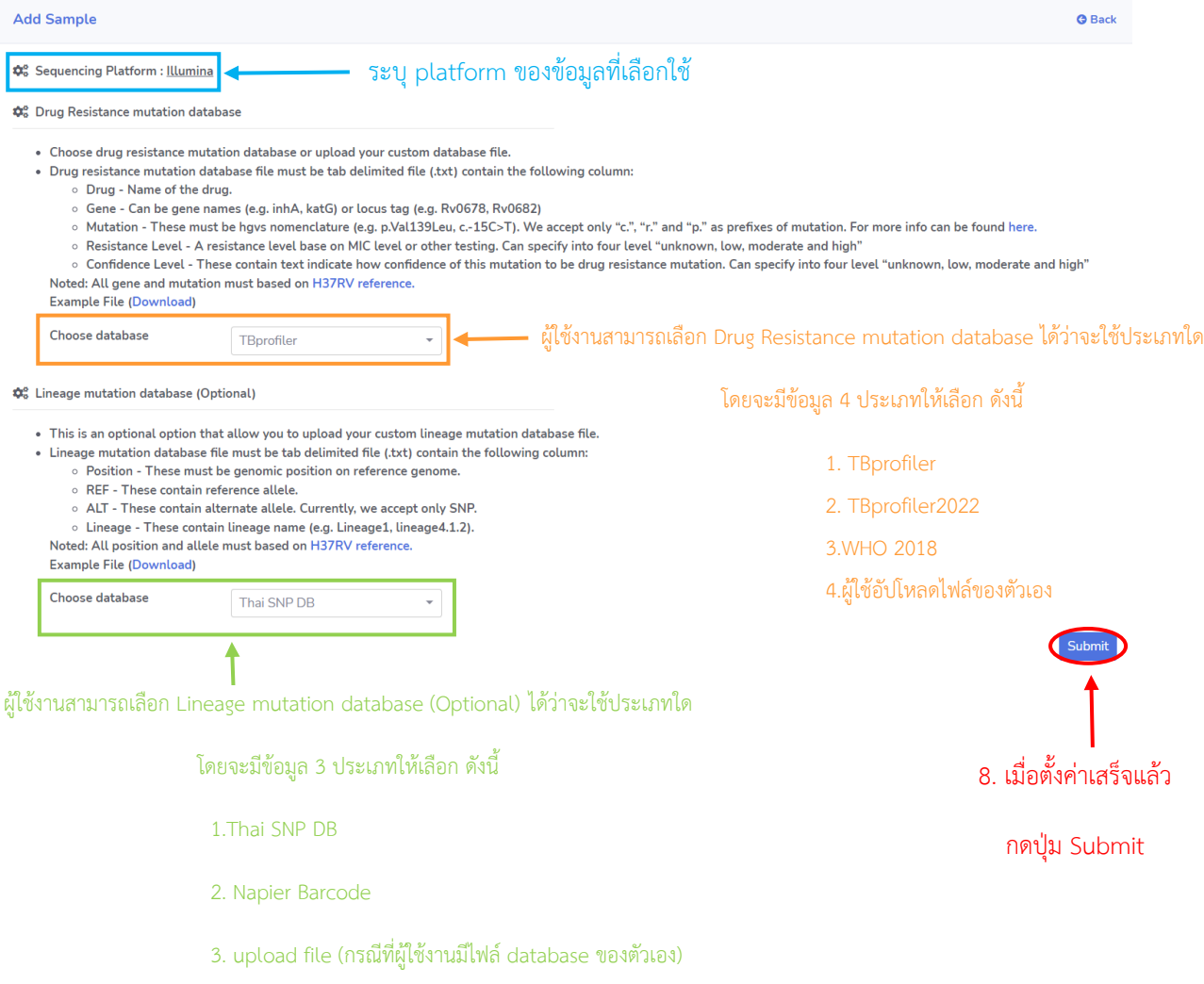

7. เมื่อกด Submit แล้ว ระบบจะนำเข้าสู่หน้า NGS Analysis และรอจนกว่าจะ processing เสร็จ

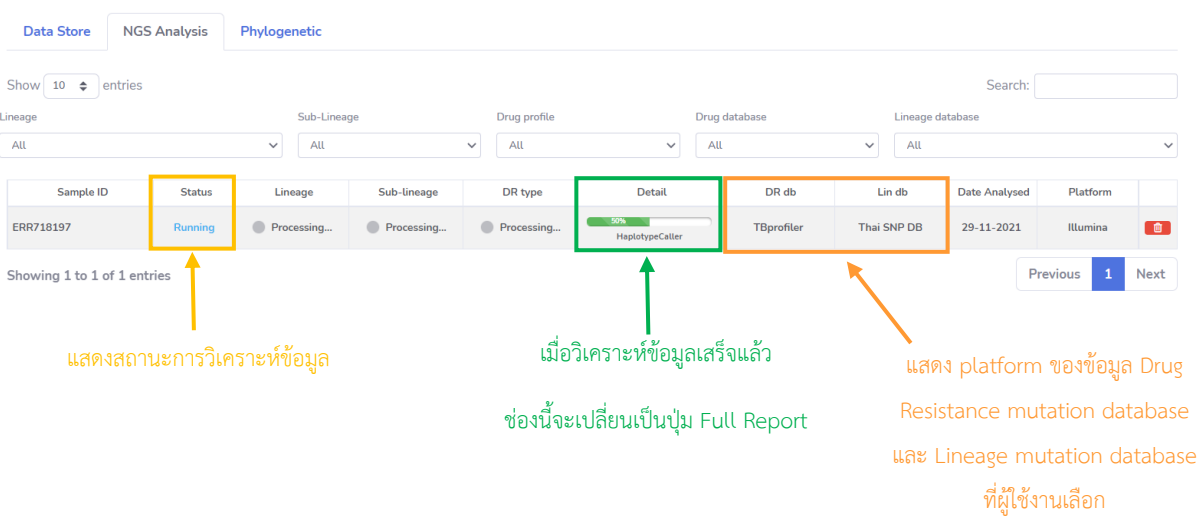

8. เมื่อ processing เสร็จแล้ว ระบบจะแสดงให้เห็นว่าข้อมูลของตัวอย่างที่นำมาวิเคราะห์เป็นเชื้อสายพันธุ์อะไรและ ระบุประเภทของการดื้อยา

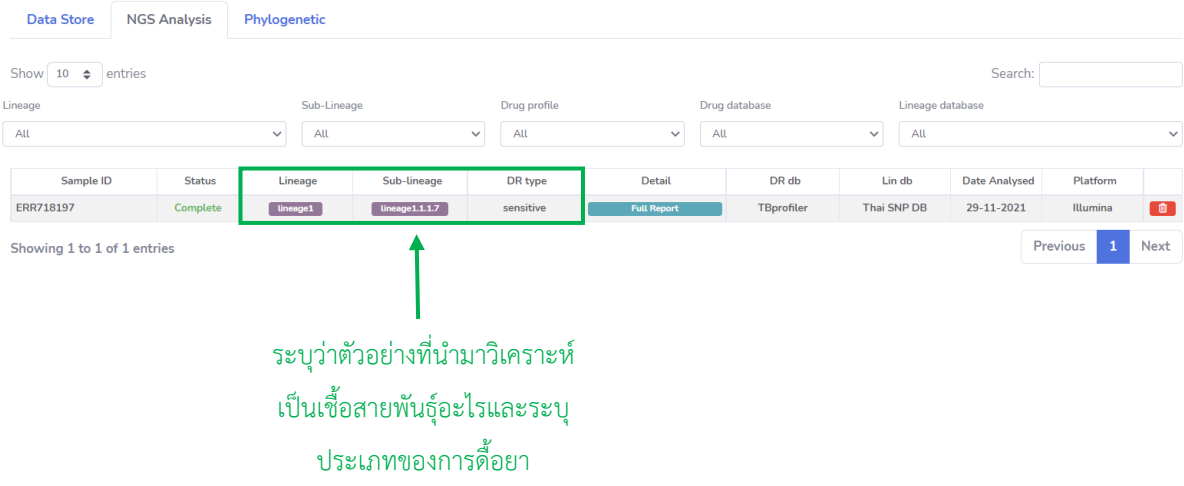

9. กดปุ่ม Full Report ในหน้า NGS Analysis ระบบจะนำไปสู่หน้า Result ซึ่งผู้ใช้งานสามารถดูรายงานผลการ ้ วิเคราะห์และดาวน์โหลด pdf file ได้จากหน้านี้ โดยมีรายละเอียด ดังนี้

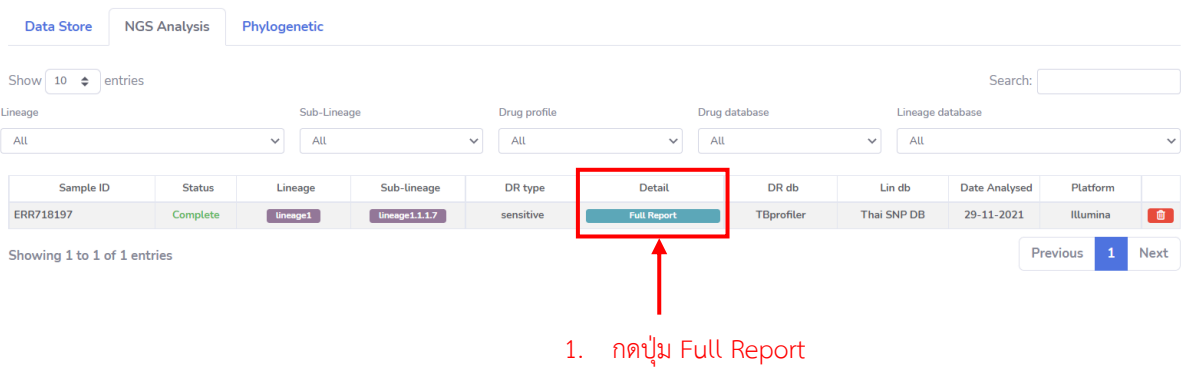

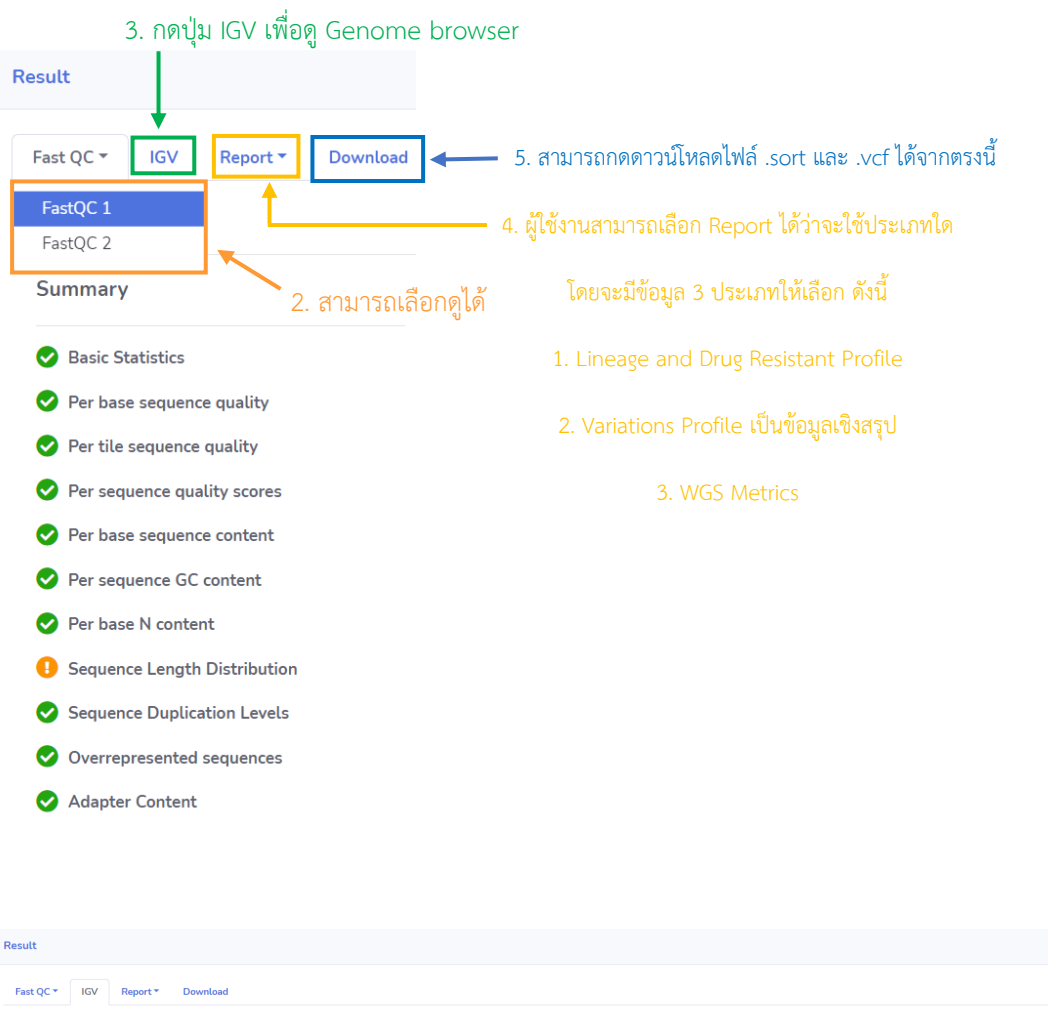

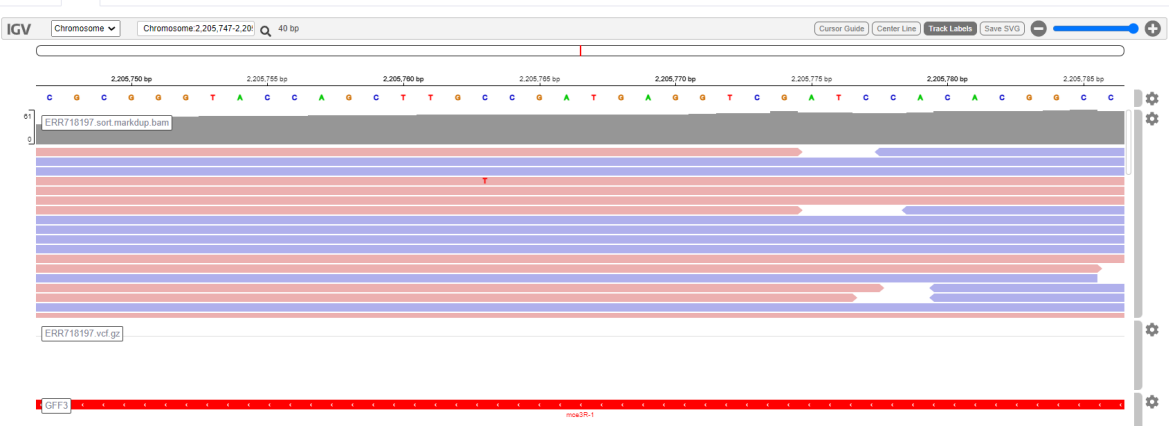

**G** Back

#### ตัวอย่างหน้า Genome browser โดยสามารถดูตำแหน่งยีนต่างๆที่ต้องการได้

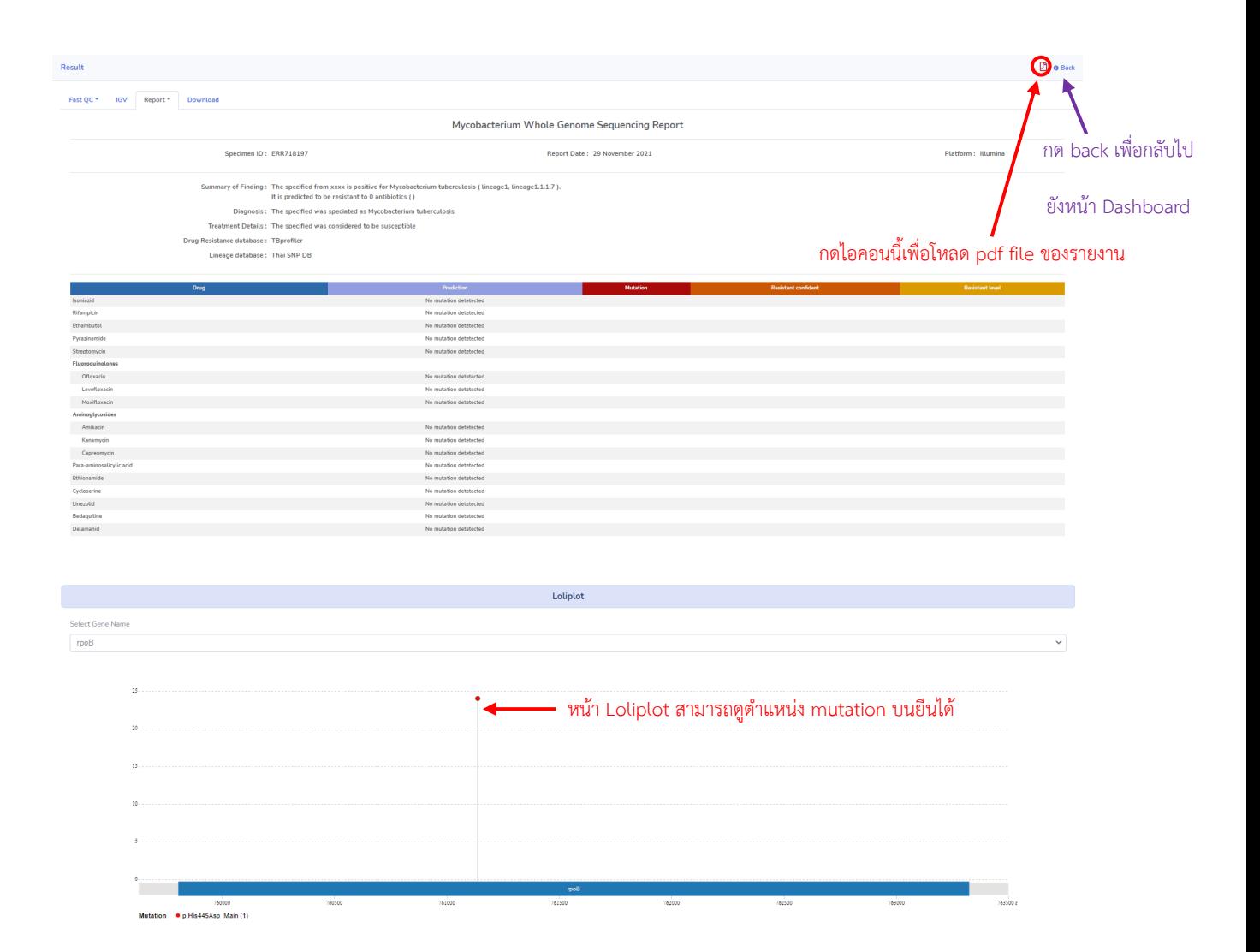

## ตัวอย่างของข้อมูลประเภท Lineage and Drug Resistant Profile โดยจะแสดงข้อมูลเบื้องต้น

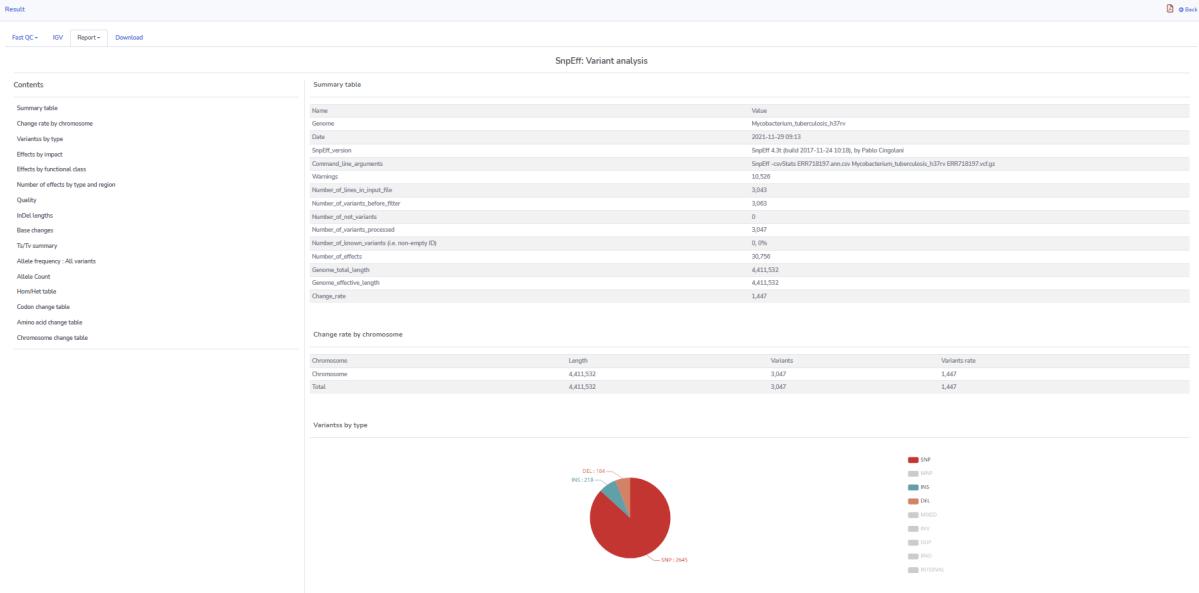

ตัวอย่างของข้อมูลประเภท Variations Profile โดยจะแสดงข้อมูลเชิงสรุป

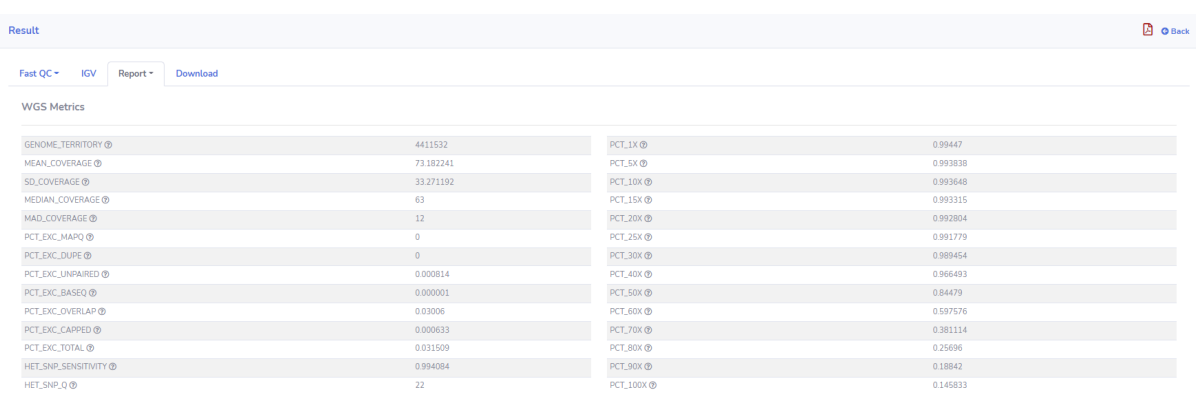

Coverage High Quality Histogra

![](_page_11_Figure_2.jpeg)

ตัวอย่างของข้อมูลประเภท wGS Metrics โดยจะแสดงข้อมูลเชิงสรุปของการ alignment

## 10. กดที่แท็ป Phylogenetic เพื่อสร้าง Phylogenetic tree โดยมีรายละเอียด ดังนี้

![](_page_11_Picture_35.jpeg)

### 2. ตั้งชื่อ tree ที่จะสร้างตรงช่อง tree name

![](_page_12_Picture_103.jpeg)

3. Placing tree (เป็นการสร้าง Phylogenetic tree เพื่อเปรียบเทียบ Sample ของ ผู้ใช้งานกับ Tree อื่นที่ทำมาก่อนหน้านี้)

หมายเหตุ : การทำ Phylogenetic workflow ที่ 1 และ 2 ควรมีจำนวน Sample  $\geq$  4 Sample ขึ้นไป เพราะถ้าหากจำนวน Sample น้อยกว่า 4 Sample โปรแกรมจะประมวลผลไม่ได้ ส่วน Placing tree สามารถทำแค่ 1 Sample ได้

#### ี 11. เมื่อกด Submit แล้ว ระบบจะทำการประมวลผล โดยมีรายละเอียด ดังนี้

![](_page_13_Figure_1.jpeg)

เมื่อระบบประมวลผลเสร็จแล้ว ตรงช่อง Status จะแสดงสถานะ complete

![](_page_13_Figure_3.jpeg)

้ จะมี 3 ปุ่มให้เลือกกดดูรายงานผล ดังนี้

1. View Phylo Map

2. View Phylogenetic tree

3. Nextstrain

![](_page_14_Picture_0.jpeg)

#### $11.1$  เมื่อกดปุ่ม View Phylogenetic tree ระบบจะนำเข้าสู่หน้า Phylogenetic tree

![](_page_14_Figure_2.jpeg)

![](_page_15_Picture_0.jpeg)

![](_page_15_Picture_40.jpeg)

โดยเทียบข้อมูล Lineage ของ Sample ได้จากสี

![](_page_15_Figure_3.jpeg)

11.2 เมื่อกดปุ่ม View Phylo Map ระบบจะนำเข้าสู่หน้า Phylo Map โดยหน้านี้จะเปิดหน้า Phylo tree คู่กับ หน้า Map

![](_page_16_Figure_1.jpeg)

- โดยข้อมูลส่วนนี้จะ Link กับข้อมูล Meta Data
- 11.3 เมื่อกดปุ่ม Nextstrain ระบบจะนำเข้าสู่หน้า Phylogeography ของ Nexstrain

![](_page_16_Figure_4.jpeg)

12. กดปุ่ม Back เพื่อย้อนกลับมาหน้า Dashboard

![](_page_17_Picture_28.jpeg)

![](_page_17_Picture_29.jpeg)

ข้อมูล DST อ้างอิงจาก Result ที่สามารถ Run ข้อมูลได้

![](_page_18_Figure_0.jpeg)

# 13. หน้า Account Summary จะแสดงข้อมูลโดยรวมทั้งหมด